Cher cliente, cher client,

Nous vous félicitons pour l'achat d'un produit Rollei de grande qualité. Votre décision s'est portée sur un Multi Scanner moderne avec un bon équipement technique et des accessoires correspondants. Cet appareil est très facile à manipuler. Veuillez lire attentivement toutes les consignes. Veuillez particulièrement prendre en compte les consignes de sécurité.

Nous accordons une garantie de 2 ans sur l'appareil. Si le Multi Scanner devait une fois présenter un défaut, utilisez la carte de garantie ci-jointe et votre justificatif d'achat. Conservez-les ensemble avec la notice d'utilisation.

En cas de cession de l'appareil à autrui, veuillez également remettre cette notice d'utilisation.

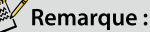

Utilisez le scanner uniquement pour les buts prévus. S'il est utilisé pour d'autres buts et gu'il en résulte des dommages sur l'appareil, alors la garantie devient caduque. De plus, seule une utilisation conforme aux prescriptions garantit toute exclusion de dommages sur les hommes et l'environnement.

### Caractéristiques principales

- · Multi Scanner avec une taille d'image de 5.1 mégapixels
- · Qualité de scan élevée de 1800 dpi et 2400 dpi (interpolé)
- · Numérisation rapide de diapositives, négatifs et photos
- Réglage du temps d'exposition automatique et manuel
- Balance automatique des couleurs
- Alimentation électrique par prise USB

### Contenu de l'emballage

Dans l'emballage, vous trouverez les composants suivants :

- 1. Scanneur de film et de photo
- 2. Câble USB
- 3. Support de film négatif
- 4. Support de diapositive
- 5. 4 en 1 photo et une carte d'affaires titulaire (13x18, 10x15, 9x13cm et 9.1 x 5.5 cm)
- 6. CD du logiciel de reconnaissance optique de caractères
- 7. Adaptateur CA/CC
- 8. Manuel de l'utilisateur

### **Table des matières**

- 1 Introduction
- 1 Caractéristi ques principales
- 1 Contenu de l'emballage
- 2 Table des matières
- **4 1. Consignes de sécurité**
- **6 2. Description des pièces**
- **7 3. Chargement des diapositives**
- **8 4. Chargement des négatifs**
- **9 5. Introduire des photos**

#### **10 6. Fonctionnement général**

- 10 6.1 Démarrage rapide
- 11 6.2 Guide d'utilisation
- 12 6.3 Capture
- 12 6.4 Capture: Miroir/Retourner (touche non-programmable)
- 13 6.5 Mode de capture
- 13 6.6 Capture: Menu Édition
- 13 6.6.1 Affichage en temps réel Capture/Menu Édition
- 14 6.6.2 Capture: Enregistrer
- 14 6.6.3 Capture: Annuler
- 14 6.6.4 Capture: Accueil
- 14 6.7 Sortir du Mode édition pour retourner au mode de Capture (affichage

#### en mode direct)

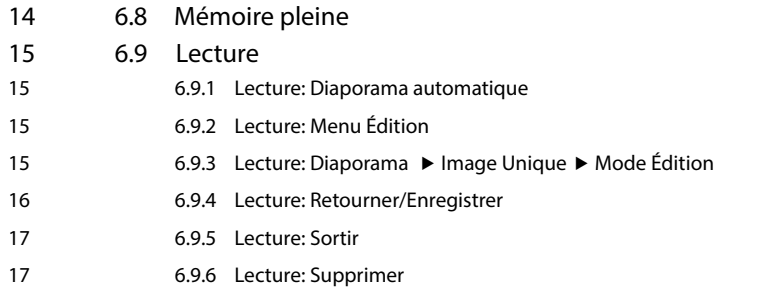

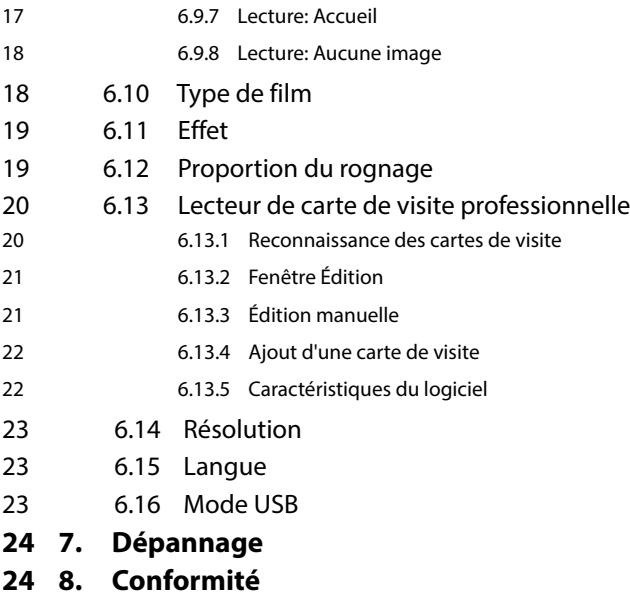

**25 9. Spécifications techniques**

### 1. Consignes de sécurité  $\bigwedge$

#### **DANGER** pour les enfants

- Les enfants ne reconnaissent pas les dangers pouvant être causés par une manipulation non adéquate d'appareils électriques. Tenez les enfants éloignés de cet article.
- · Tenez les enfants éloignés du matériel d'emballage. Il y a, entre autres, risque d'asphyxie !

#### **DANGER par l'électricité**

- Ne plongez jamais le Multi Scanner, le câble de connexion USB et le bloc d'alimentation USB dans de l'eau car il v a risque d'électrocution.
- Ne touchez pas l'article avec les mains humides et ne le faites pas fonctionner à l'extérieur ou dans des pièces ayant un fort taux d'humidité
- · Ne posez aucun récipient (comme des vases) contenant du liquide sur ou à proximité de l'appareil. Le récipient peut basculer et le liquide peut perturber la sécurité électrique.
- Le Multi Scanner ne peut être raccordé qu'à un ordinateur possédant une interface USB à partir de la version 1.1. Le fonctionnement sur une prise USB 1.0 peut, en cas d'erreur, causer un courtcircuit avec risque d'incendie.
- · Débranchez le Multi Scanner de l'alimentation électrique...
	- ... si vous n'utilisez pas l'appareil durant une longue période
	- ... lors d'un orage
	- ... avant de nettover l'appareil et
	- ... si des dysfonctionnements se produisent pendant le fonctionnement.

Lorsque le Multi Scanner est relié à la prise électrique, débranchez-le toujours en tirant sur le bloc d'alimentation et non pas sur le câble.

- · Pour débrancher l'appareil de l'ordinateur, débranchez le câble USB de la prise USB de l'ordinateur.
- Le câble d'alimentation ne doit être ni plié ni écrasé. Éloignez le câble d'alimentation de toute surface brûlante et de toute arête coupante.
- Ne faites pas fonctionner l'appareil lorsque l'appareil lui-même, le câble de connexion USB ou le bloc d'alimentation USB présentent des dommages visibles.
- · N'effectuez aucune modification sur l'appareil. Il est même interdit d'échanger vous-même le câble de connexion USB ou le bloc d'alimentation USB. Faites réaliser les réparations uniquement par un atelier spécialisé ou dans un centre de service. Les réparations incompétentes peuvent être à l'origine de graves dangers pour l'utilisateur.
- Vous ne devriez pas surcharger les prises USB de votre ordinateur. Si trop d'appareils sont branchés sur votre ordinateur, comme par exemple une souris sans fil, des jeux, des téléphones portables ou d'autres appareils fonctionnant sur prise USB, il est possible qu'il n'y ait pas suffisamment de courant pour alimenter le Multi Scanner.

## Rollet

#### **AVERTISSEMENT, risques de blessures**

· Posez le câble de connexion USB de telle manière qu'il ne cause aucun trébuchement.

#### **ATTENTION - Dommages matériels**

- Posez le Multi Scanner sur une surface solide et plate.
- · Protégez l'appareil contre l'humidité, la poussière, les fortes températures et les rayons directs du soleil. Sinon, ceci peut provoquer des dysfonctionnements et des dommages sur le système électronique ou le boîtier.
- Veillez à avoir suffisamment d'espace libre autour de l'appareil pour la ventilation.
- · Gardez suffisamment d'espace par rapport aux sources de chaleur comme, p. ex., des plaques de cuisson ou des fours.
- Ne laissez pas tomber le Multi Scanner et ne le soumettez à aucun choc brutal.
- · Ne posez aucune bougie ou autres sources d'incendie à proximité de l'appareil.
- · Ne posez pas l'appareil à proximité de puissants champs magnétiques, p. ex. des haut-parleurs. Ceci peut perturber le fonctionnement.
- · Pour le nettoyage, n'utilisez aucun produit chimique puissant ni de détergent agressif ou abrasif.

#### **But d'utilisation**

Le Multi Scanner est destiné à une utilisation dans des pièces sèches. Il est concu pour une utilisation privée et ne convient pas à un usage commercial.

### **2. Description des pièces**

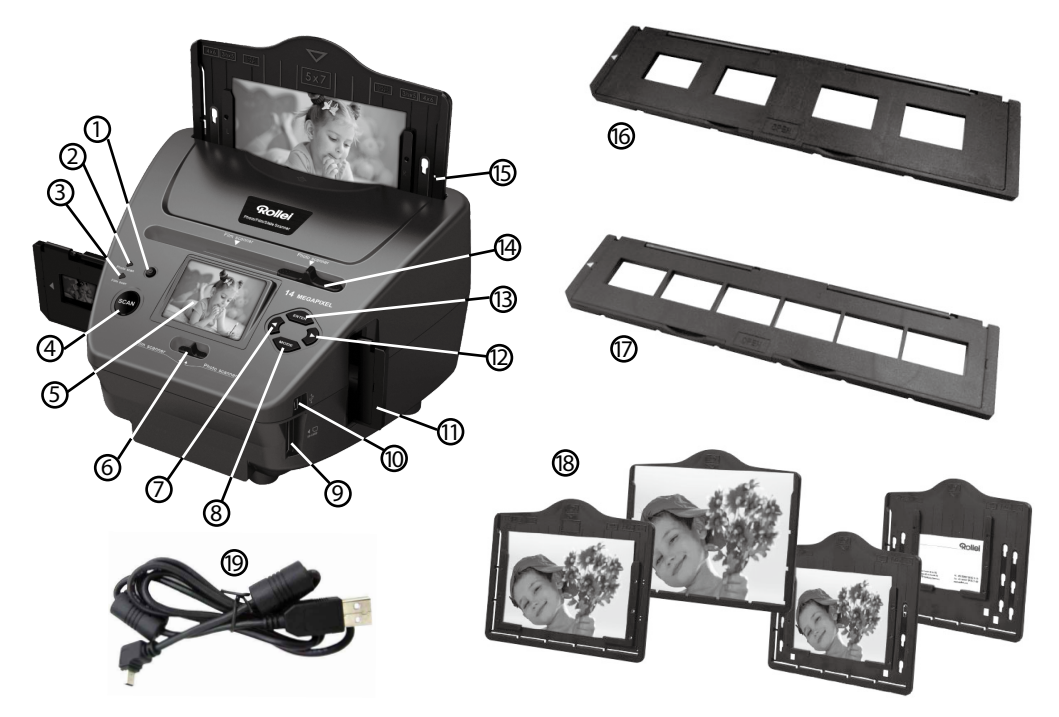

- 1. Bouton MARCHE/ARRET
- 2. LED témoin Mode Scan photos
- 3. LED témoin Mode Scan films
- 4. Touche descan
- 5. Écran couleur 6,1 cm TFT-LCD
- 6. Bouton pour mode scan
- 7. Touche de gauche <
- 8. Touche de saisie ENTER
- 9. Logement de cartes mémoires pour cartes mémoire SD/SDHC et MMC
- 10. Prise Mini USB 2.0
- 11. Support de diapos dans la fente de diapos et négatifs
- 12. Touche de droite
- 13. Touche MODE
- 14. Poussoir pour sélectionner le scan
- 15. Fente pour supports de photo
- 16. Support de diapos
- 17. Support de négatifs
- 18. 4 en 1 photo et une carte d'affaires titulaire (13x18, 10x15, 9x13cm et 9.1 x 5.5 cm)
- 19. Câble USB

### **3. Chargement des diapositives**

Positionnez la diapositive en direction de la lumière. Disposez le côté où est inscrit la marque loin de vous. Regardez au travers de la diapositive. Son contenu doit vous apparaître normalement (il ne doit pas voir une image miroir).

Tournez maintenant la diapositive de sorte que l'image soit à l'envers tandis que vous la regardez depuis le même angle.

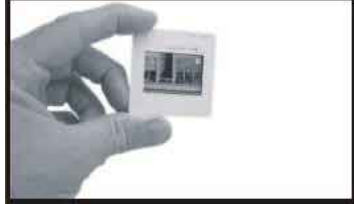

Ouvrez le porte-diapositive à l'endroit marqué sur le dessus.

En maintenant le porte-diapositive ouvert, placez la diapositive dans la partie encastrée du support - la diapositive doit s'ajuster parfaitement.

#### **Remarque:**

 Manipulez les diapositives avec précaution. Toute poussière, rayure ou empreinte digitale apparaîtra sur vos images enregistrées. Si possible, utilisez des gants en coton durant la manipulation des négatifs. Il est recommandé d'utiliser de l'air comprimé pour retirer la poussière des négatifs. Ceci n'est pas livré avec le scanneur de films mais peut être acquis auprès d'un revendeur d'équipements de bureau ou de produits électroniques.

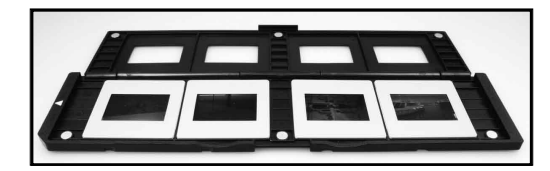

Fermez le porte-diapositive et appuyez sur les bords de sorte qu'il se maintienne en place.

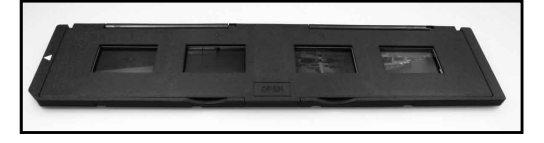

Maintenez-le en position comme le montre l'illustration du scanneur de films et de photos. Insérez le porte-diapositive dans la fente située sur le côté droit du scanneur de films et de photos comme le montre l'illustration.

# Rollet

### **4. Chargement des négatifs**

Positionnez le négatif en direction de la lumière. Lorsque vous regardez à travers le négatif, vous devez être en mesure de lire normalement les numéros des petits négatifs (pas une image miroir). Tournez maintenant le négatif de sorte que l'image soit à l'envers tandis que vous la regardez depuis le même angle.

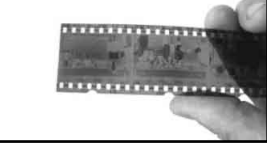

Ouvrez le porte-négatif à l'endroit marqué sur le dessus.

En maintenant le porte-négatif ouvert, placez le négatif dans le support de sorte que ses encoches s'alignent sur celles du support.

#### **Remarque:**

 Manipulez les négatifs avec précaution. Toute poussière, rayure ou empreinte digitale apparaîtra sur vos images enregistrées. Si possible, utilisez des gants en coton durant la manipulation des négatifs. Il est recommandé d'utiliser de l'air comprimé pour retirer la poussière des négatifs. Ceci n'est pas livré avec le scanneur de films mais peut être acquis auprès d'un revendeur d'équipements de bureau ou de produits électroniques.

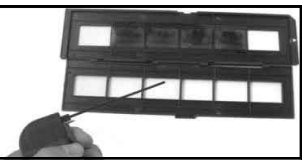

Fermez le porte-négatif et appuyez sur les bords de sorte qu'il se maintienne en place.

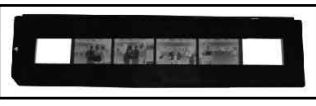

Maintenez-le en position comme le montre l'illustration du scanneur de films et de photos.

Insérez le porte-négatif dans la fente située sur le côté droit du scanneur de films et de photos comme le montre l'illustration.

- **Porte-film:** La conception du porte-film est conforme à la norme ISO. Dans certains cas, les orifices du film ne correspondront pas exactement à l'alignement du porte-film. Ceci est causé par l'utilisation de films non standardisés. Dans ce cas, vous verrez une petite ligne noire pouvant être facilement rognée à l'aide d'un logiciel de retouche de photo sur le bord du cadre.
- **ISO--** Organisation internationale de normalisation

### 5. Introduire des photos

Pour scanner des photos imprimées avec le Multi Scanner, faites glisser les deux boutons coulissants dans la position "Photo Scanner".

Réglez le support de photos sur la taille d'image correspondante. Vous pouvez ajuster le support de photos aux tailles 9x 13, 10x15 et 13x18, ainsi qu'à la taille d'une carte de visite. Fixez alors les deux supports de photos latéraux dans les œillets prédécoupés et faites glisser les supports latéraux vers le bas.

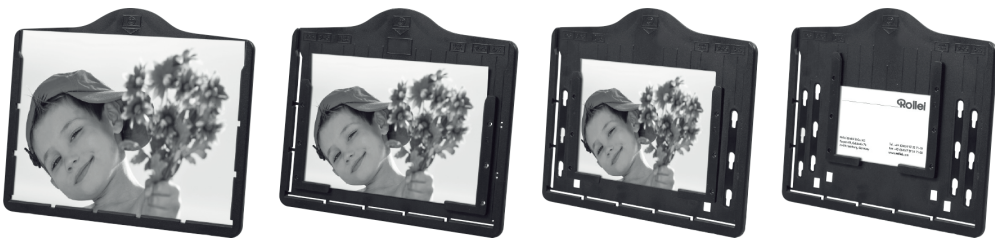

Remarque:

Traitez les photos avec précaution. La poussière, les rayures et les empreintes de doigts sont visibles sur la photo mémorisée.

Placez le cadre à photo dans la fente en haut du Multi Scanner (cf. photo). Veillez à ce que lors du scan des photos il n'y ait aucun support de diapos ou de négatifs dans le scanner.

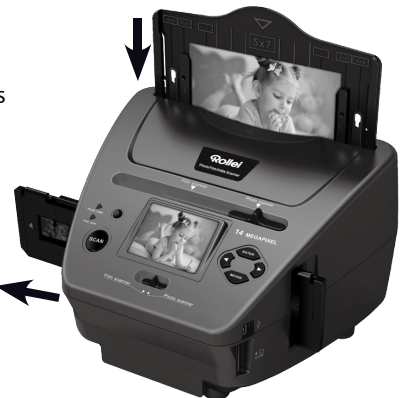

Remarque:

Attention : avant de commencer le scan, il faut régler dans le menu le format de la photo adaptée au quide de photos.

### **6. Fonctionnement général**

#### **Remarque:**

 Il peut exister une certaine différence entre l'image de l'aperçu et l'image enregistrée. Veuillez noter que celle-ci dépend de l'image enregistrée sur la carte SD.

#### **6.1 Démarrage rapide**

- SVeuillez insérer la carte mémoire dans l'appareil et ne pas la retirer lorsqu'il est en cours de fonctionnement. Autrement, l'appareil s'éteindra automatiquement.
- Si vous voulez numériser le film, veuillez appuyer sur les deux interrupteurs se trouvant sur le côté supérieur gauche de l'appareil. Autrement, si vous voulez numériser des photos, veuillez appuyer les interrupteurs du côté droit.
- Placez le négatif ou la diapositive sur le support de diapositive ou de négatif ou insérez la photo dans le bac photo convenablement dimensionné (13x18cm, 10x15cm, 9x13cm)
- Insérez le support de diapositive ou de négatif dans la fente située sur le côté droit de l'appareil ou insérez le bac photo dans la fente prévue à cet effet au-dessus de l'appareil.
- Alimentez le scanneur de films et de photos de deux manières:
	- (1) USB: Connectez le scanneur de films et de photos au PC à l'aide d'un câble USB
	- (2) Adaptateur de 5 V: Connectez l'adaptateur à l'appareil à l'aide d'un câble USB
	- Appuyer sur le bouton de mise en marche pour allumer le scanneur de films et de photos.

#### **Remarque:**

- lorsque le mode scanneur de films est sélectionné, la DEL d'indication de numérisation de films s'allume.
- lorsque le mode scanneur de photos est sélectionné, la DEL d'indication de numérisation de photos s'allume.
- Suivez le menu qui s'affiche à l'écran pour la numérisation.
- Après avoir fini la numérisation, retirez la carte mémoire

#### **Remarque:**

 Le scanneur de films et de photos possède une mémoire intégrée pour l'enregistrement. Lorsqu'une carte mémoire est insérée, elle sera utilisée prioritairement pour l'enregistrement des données

- Ou la lecture des images sur le PC en mode USB
- Lorsque vous procédez à la capture aussi bien en mode photo qu'en mode film, rappelez-vous de pousser les deux interrupteurs à glissière au bon endroit.

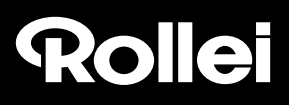

1. Photo: poussez les deux interrupteurs 2. Film: poussez les deux interrupteurs

#### à glissière vers la droite à glissière vers la gauche

- 1.Poussez le bouton supérieur sur la droite (numérisation photo)
- 2.S'il vous plaÎt supprimer bac films pour la numérisation de photos

#### **6.2 Guide d'utilisation Accueil/MODE: Menu principal**

Lorsque le mode Scanneur de film est sélectionné, le menu principal suivant apparaîtra:

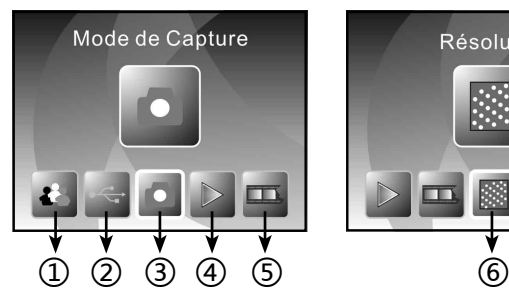

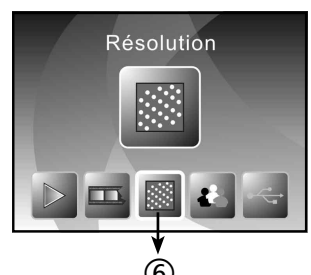

- ① Mode de langue
- ② Mode USB

Poussez le bouton supérieur sur la gauche (numérisation film)

- ③ Mode de capture
- ④ Mode de lecture
- ⑤ Type de film
- ⑥ Résolution

Lorsque le mode Scanneur de photo est sélectionné, le menu principal suivant apparaîtra:

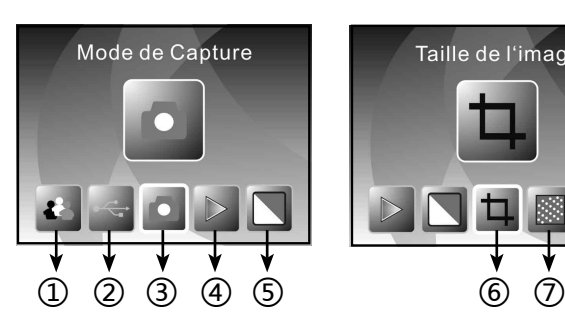

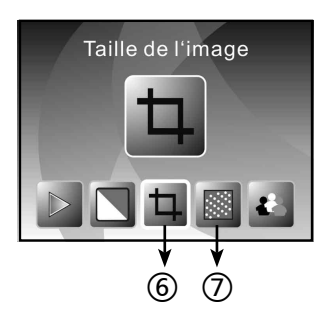

- ① Mode de langue
- ② Mode USB
- ③ Mode de capture
- ④ Mode de lecture
- ⑤ Effet: multicolore, B&N (Blanc et noir)
- ⑥ Proportion du rognage: (13x18cm, 10x15cm, 9x13cm,
	- carte de visite)
- ⑦ Résolution

*de carte mémoire*

#### **Accueil/MODE: Pas de carte mémoire**

Si aucune carte mémoire n'a été insérée dans l'appareil, une icône d'avertissement s'affichera lorsque vous entrez dans le menu principal.

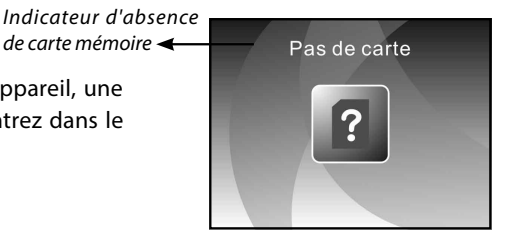

#### **6.3 Capture**

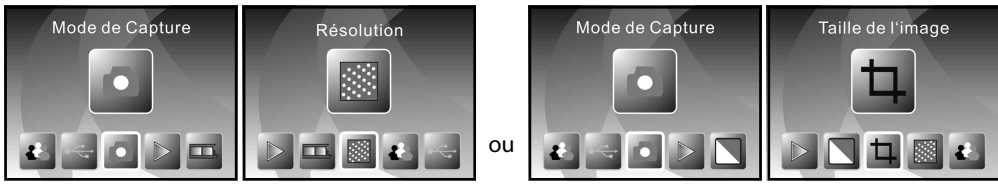

Après la page d'accueil, le menu ci-dessus apparaîtra. Vous pouvez appuyer sur le bouton GAUCHE/ DROITE pour sélectionner le menu désiré puis appuyer sur le bouton ENTRÉE pour confirmer la sélection.

#### **Réglez la luminosité et la couleur de l'image**

Vous pouvez régler la luminosité et la couleur de l'image en mode de capture.

Lorsque vous entrez en mode de capture, appuyez sur le bouton ENTRÉE et l'image suivante s'affichera:

EV signifie luminosité; R signifie rouge; G signifie vert et B signifie bleu.

Appuyez sur le bouton ENTRÉE pour basculer. Appuyer sur MIRROR/RETOURNER pour ajuster les données

Appuyez sur le bouton NUMÉRISATION pour retourner au mode de prévisualisation de l'image

# $\overline{2}$

#### **6.4 Capture: Miroir/Retourner (touche non-programmable)**

Si une image nécessite une inversion ou un basculement avant la capture, appuyez sur le bouton DROITE/GAUCHE pour la fonction Miroir/Retourner. L'affichage en temps réel sera ajustée en conséquence (cette étape sert à corriger le mauvais placement du film par l'utilisateur). Les boutons Miroir et Retourner ne peuvent être utilisés qu'en mode affichage en temps réel.

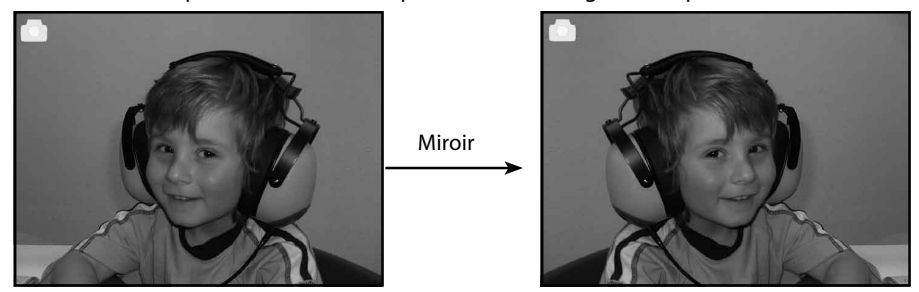

Appuyez sur le bouton DROITE pour faire basculer l'image de la gauche vers la droite

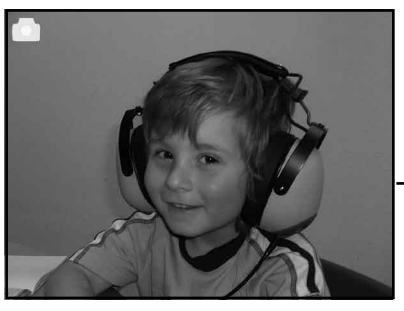

Retourner

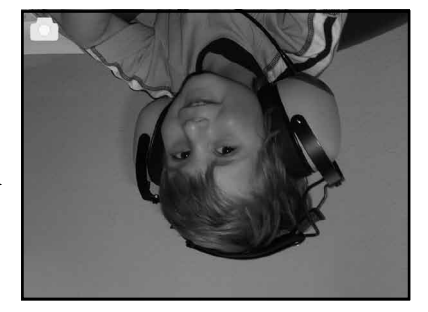

Appuyez sur le bouton GAUCHE pour inverser l'image dans le sens vertical.

#### **6.5 Mode de capture**

*Indicateur d'affichage en temps réel*

Une fois en mode de capture, vous trouverez un indicateur dans le coin supérieur gauche pour indiquer qu'il est en mode d'affichage en temps réel.

Vous pouvez également appuyer sur le bouton ENTRÉE puis sur le bouton GAUCHE/DROITE pour ajuster la valeur d'EV. Appuyez à nouveau sur ENTRÉE pour confirmer et retourner au mode d'affichage en temps réel

#### **6.6 Capture: Menu Édition**

- ① Enregistrer: Enregistre l'image capturée
- ② Annuler: Annule toutes les modifications apportées à cette image
- ③ Accueil: retourne au menu principal

#### **6.6.1 Affichage en temps réel Capture/Menu Édition**

Le menu édition apparaîtra lorsque vous appuyez sur le bouton de NUMÉRISATION en mode Affichage en temps réel. Lorsque vous appuyez sur le bouton ENTRÉE, l'image actuelle sera enregistrée sur la mémoire interne ou sur la carte mémoire (lorsqu'une carte mémoire est insérée). L'affichage retournera à nouveau à l'Affichage en temps réel.

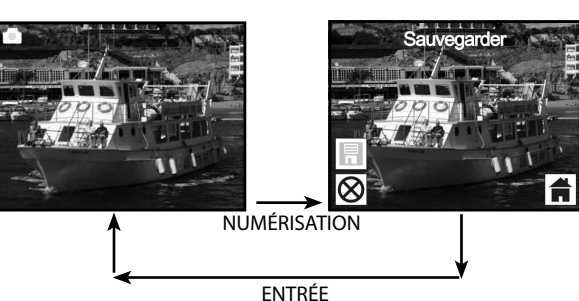

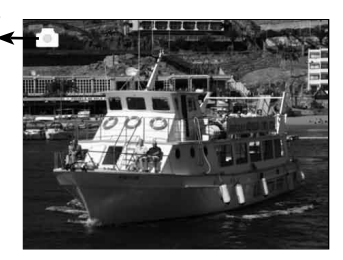

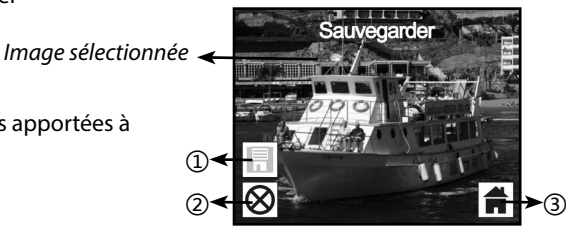

#### **6.6.2 Capture: Enregistrer**

Lorsque vous appuyez sur le bouton NUMÉRISATION, l'image prévisualisée (affichage en direct) sera sélectionnée et affichée à l'écran. Cela prendra entre 1~2 secondes et deux icônes s'afficheront à gauche de l'écran. L'icône ENREGISTRER sera mise en surbrillance pour que vous le confirmiez en appuyant sur le bouton ENTRÉE. Après l'étape ci-dessus, l'affichage retournera à celui en temps réel (aperçu)

#### **6.6.3 Capture: Annuler**

Sélectionnez l'icône Annuler à l'aide du bouton GAUCHE/ DROITE et appuyez sur le bouton ENTRÉE pour annuler toutes les modifications apportées à l'image sélectionnée. L'affichage retournera au mode Affichage en temps réel, c'est-à-dire (rien ne sera enregistré).

#### **6.6.4 Capture: Accueil**

Sélectionnez l'icône Accueil à l'aide du bouton GAUCHE/ DROITE puis appuyez sur le bouton ENTRÉE ou sur le bouton MODE au-dessus de l'appareil pour retourner au menu principal à n'importe quel moment.

#### **6.7 Sortir du Mode édition pour retourner au mode de Capture (affichage en mode direct)**

Lorsque vous appuyez sur le bouton ENTRÉE pour la sauvegarde ou l'annulation, l'affichage retournera au mode de capture ou d'affichage en mode direct. Vous pouvez ensuite déplacer le porte-film vers le film suivant ou basculer vers une nouvelle photo à capturer.

#### **6.8 Mémoire pleine**

*Indicateur de mémoire pleine*

Lorsque les images remplissent la mémoire interne ou la carte mémoire, une icône apparaîtra sur l'écran pour l'indiquer lorsque vous appuyez sur le bouton NUMÉRISATION. L'utilisateur doit télécharger les images sur le PC ou changer la carte mémoire pour continuer la capture.

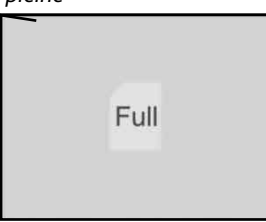

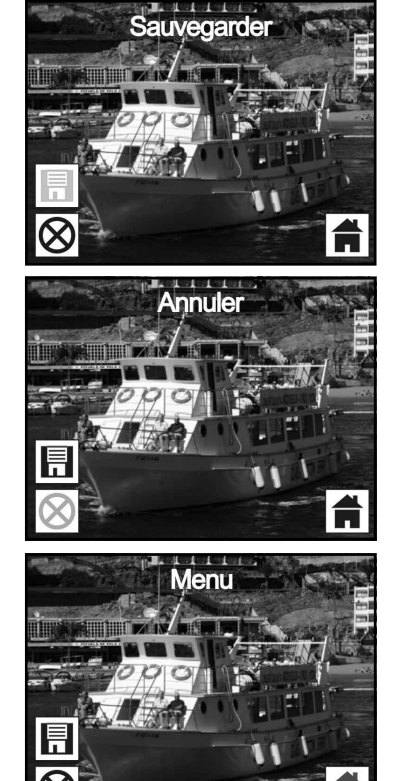

#### **6.9 Lecture**

Appuyez sur le bouton GAUCHE/DROITE pour aller au mode de lecture ou accédez au menu principal en appuyant sur l'icône Accueil ou sur le bouton MODE à n'importe quel moment. Appuyez sur la touche ENTRÉE pour confirmer la saisie..

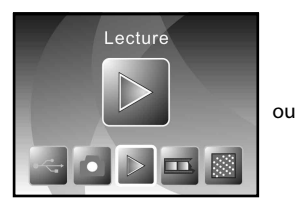

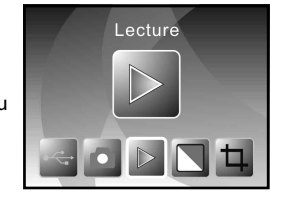

#### **6.9.1 Lecture: Diaporama automatique**

Une fois que vous entrez en mode de lecture (diaporama par défaut), l'écran affichera automatiquement toutes les images enregistrées sur la mémoire interne ou sur la carte mémoire à intervalles de 2 secondes à partir de l'image précédemment capturée. Vous pouvez également arrêter le diaporama en appuyant sur le bouton ENTRÉE (seules les images capturées par le scanneur de films et de photos sont disponibles en mode de lecture).

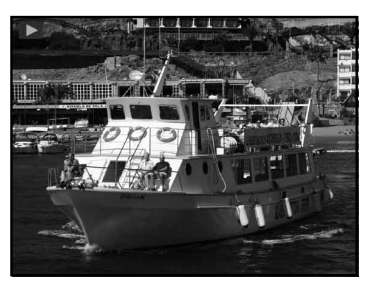

#### **6.9.2 Lecture: Menu Édition**

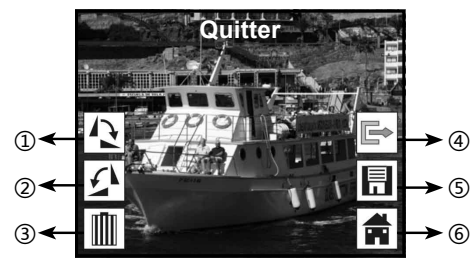

- ① Tourner + 90°: Fait pivoter l'image capturée de + 90 degrés
- ② Tourner 90°: Fait pivoter l'image capturée de 90 degrés
- ③ Supprimer: Supprimer cette image enregistrée dans la mémoire interne ou sur la carte mémoire
- ④ Exit: retourne au mode diaporama
- ⑤ Save: Enregistre l'image modifiée sur la mémoire interne ou sur la carte mémoire
- ⑥ Home: retourne au menu principal

#### **6.9.3 Lecture: Diaporama ▶ Image Unique ▶ Mode Édition**

L'utilisateur peut interrompre (arrêter) le mode diaporama et passer en mode de lecture autonome (lecture de l'image unique) en appuyant sur le bouton ENTRER. (Suspendre le diaporama) Puis l'utilisateur est en mesure de dérouler chaque image en utilisant le bouton DROITE/GAUCHE. Une

fois que l'utilisateur sélectionne l'image à modifier enregistrée dans la mémoire interne ou sur la carte mémoire, un nouvel appui sur le bouton ENTRER fait basculer en mode édition pour la modification.

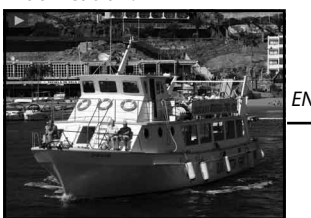

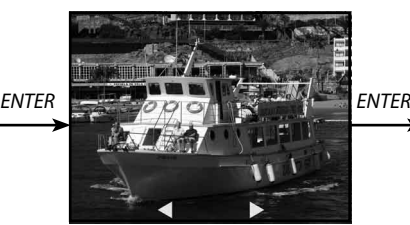

*Mode diaporama Mode image unique Utilisez le bouton Mode édition GAUCHE/DROITE pour faire défiler l'image*

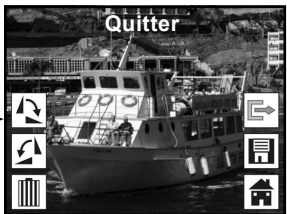

S'il n'y a pas de carte mémoire insérée ou aucune image dans la mémoire interne, le TFT affichera automatiquement 20 clichés stockés dans la mémoire interne lorsque vous entrez en mode de lecture mais ils ne seront modifiés à aucun moment.

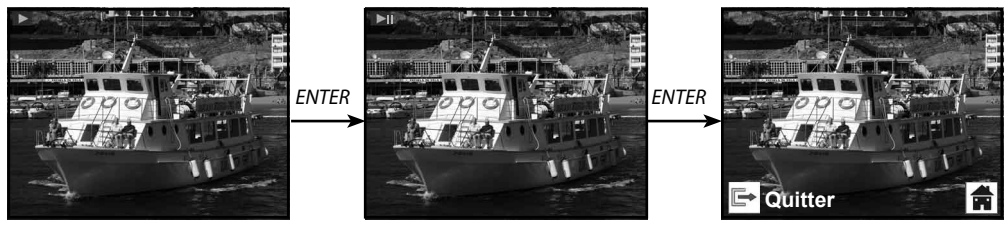

#### **6.9.4 Lecture: Retourner/Enregistrer**

Si l'utilisateur désire pivoter l'image de + 90 degrés, il peut le faire en appuyant sur le bouton ENTRER. L'image sera pivotée de + 90 degrés et le curseur restera sur Save. Appuyez à nouveau sur le bouton ENTRER pour enregistrer le résultat modifié et l'image suivante sera affichée. Pour continuellement pivoter de + 90 degrés, déplacez le curseur pour pivoter à nouveau et appuyez sur le bouton ENTRER: (Idem pour la fonction de rotation de - 90 degrés)

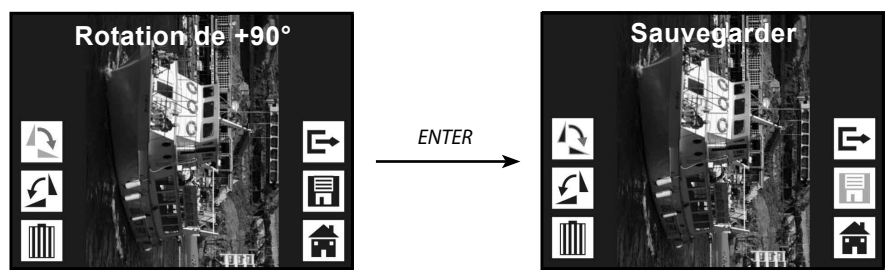

#### **6.9.5 Lecture: Sortir**

Une fois que l'utilisateur sélectionne la fonction Exit dans le menu édition, l'affichage retournera au diaporama en commençant par l'image actuelle sans aucune modification

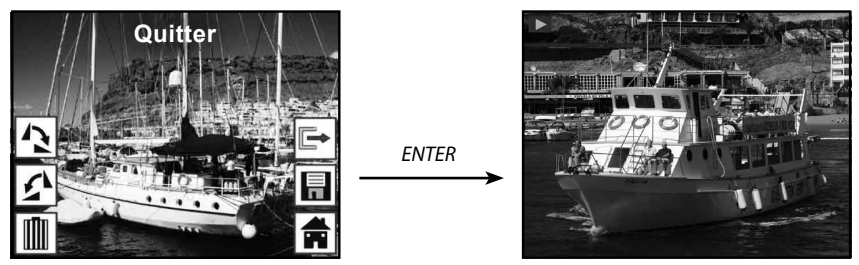

#### **6.9.6 Lecture: Supprimer**

Sélectionnez l'icône de suppression à l'aide du bouton DROITE/GAUCHE puis appuyez sur le bouton ENTRER pour supprimer l'image sélectionnée et afficher l'image suivante. Le curseur demeurera sur l'icône Exit. Si l'utilisateur projette de supprimer des images de manière continue, il n'aura qu'à déplacer à nouveau le curseur sur l'icône de suppression et appuyer sur le bouton ENTRER pour confirmer.

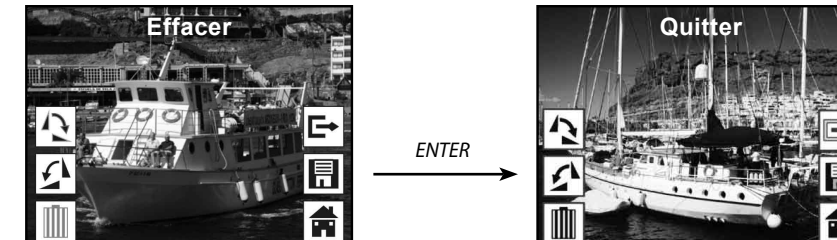

#### **6.9.7 Lecture: Accueil**

Sélectionnez l'icône Home à l'aide du bouton DROITE/GAUCHE puis appuyez sur le bouton ENTRER pendant 3 secondes durant le fonctionnement pour retourner au menu principal

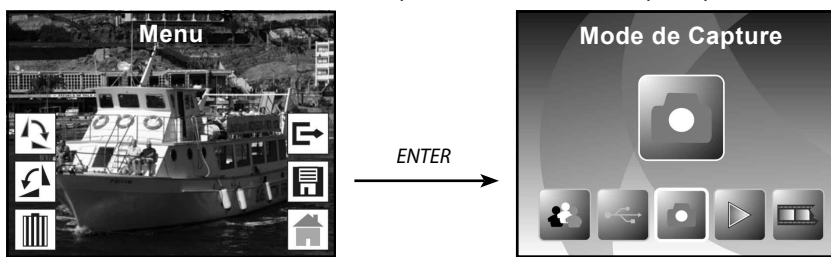

#### **6.9.8 Lecture: Aucun fichier**

S'il n'y a pas de fichier lorsque vous entrez en mode de lecture, un symbole No File apparaîtra à l'écran

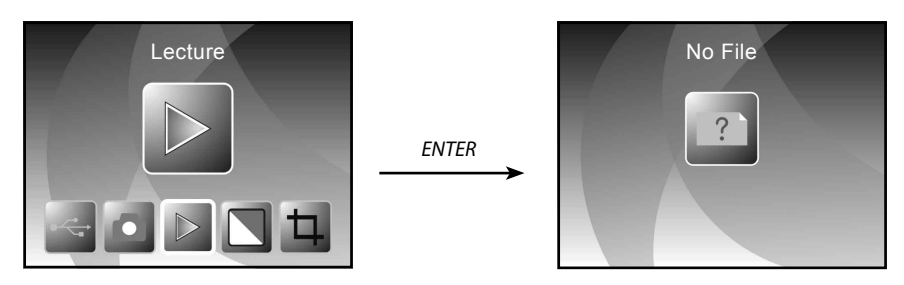

#### **6.10 Type de film**

Lorsque le mode Scanneur de film est sélectionné, vous pouvez changer le type de fil, en entrant dans le menu Type de film ou en accédant à tout moment au menu principal en appuyant sur le bouton MODE ou sur l'icône Accueil. Appuyez sur le bouton GAUCHE/DROITE pour sélectionner le type de film puis appuyez sur le bouton ENTRÉE pour confirmer.

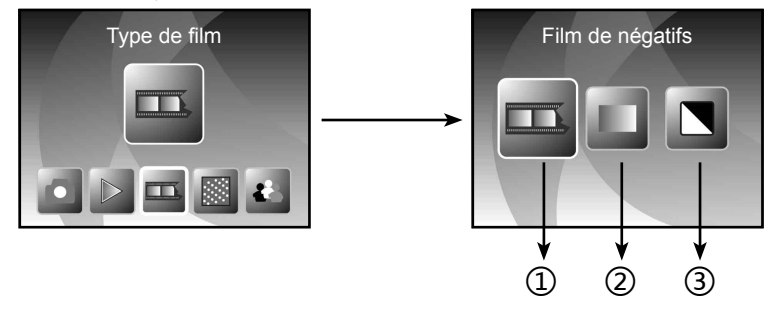

① Films négatifs: Sélectionnez Films négatifs lorsqu'un film négatif en couleur est sur le support

② Diapositives: Sélectionnez Diapositive lorsqu'une diapositive est chargée sur le support

③ N&B: sélectionnez N&B lorsqu'un film négatif en blanc et noir est inséré dans le support Vous pouvez appuyer sur le bouton GAUCHE/DROITE pour sélectionner le type de film puis appuyer sur le bouton ENTRÉE pour confirmer

# Rollet

#### **6.11 Effet**

Lorsque le mode Scanneur de photo est sélectionné, vous pouvez changer l'effet de couleur à l'aide du menu Effet ou accéder au menu principal en appuyant sur le bouton MODE ou sur l'icône Accueil. Appuyez sur le bouton GAUCHE/DROITE pour choisir l'Effet puis appuyez sur le bouton ENTRÉE pour confirmer.

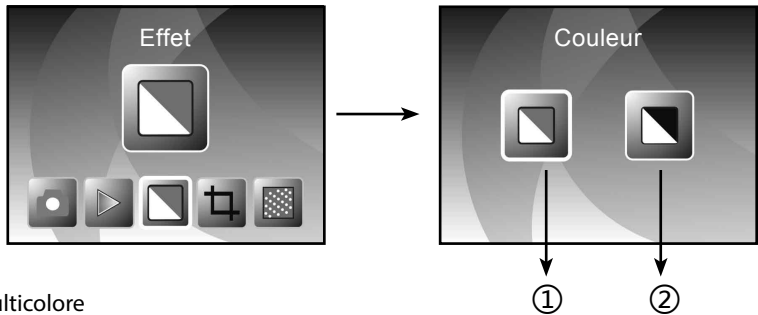

① Effet multicolore

#### ② Effet B&N

Vous pouvez appuyer sur le bouton GAUCHE/DROITE pour sélectionner l'effet de couleur puis appuyer sur le bouton ENTRÉE pour confirmer.

#### **6.12 Proportion du rognag**

Lorsque le mode Scanneur de photo est sélectionné, vous pouvez changer la proportion du rognage à l'aide du menu Rognage ou en accédant à tout moment au menu principal à l'aide du bouton MODE ou de l'icône Accueil durant le fonctionnement. Appuyez sur le bouton GAUCHE/DROITE pour choisir le rognage puis appuyez sur le bouton ENTRÉE pour confirmer.

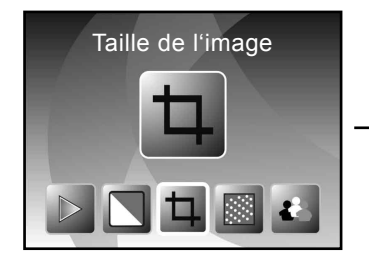

- ① Proportion de rognage de 13x18cm
- ② Proportion de rognage de 10x15cm
- ③ Proportion de rognage de 9x13cm

④ Proportion de rognage de carte de visite

Vous pouvez appuyer sur le bouton GAUCHE/DROITE pour sélectionner la proportion du rognage puis appuyer sur le bouton ENTRÉE pour confirmer.

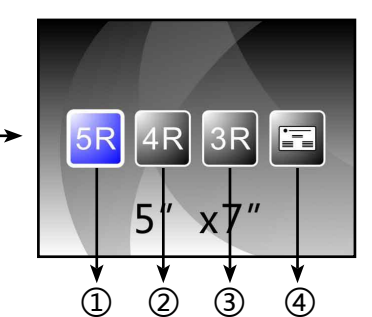

#### **6.13 Lecteur de carte de visite professionnelle**

- 1. Insérez le CD dans le lecteur de CD
- 2. Une interface d'installation apparaîtra après que vous ayez inséré le CD dans le lecteur de CD-ROM
- 3. Installez le lecteur de carte de visite professionnelle.

NIMOCARD est un logiciel de gestion et de numérisation de carte de visite professionnelle. Supporté par le matériel approprié, Nimocard peut rapidement capturer l'image d'une carte de

visite professionnelle, la convertir en texte à l'aide de son moteur avancé de lecture optique des caractères puis ranger chaque ligne de texte dans la catégorie appropriée. L'utilisateur peut également ajouter ou modifier manuellement les renseignements de la carte ou importer ou exporter les données de Microsoft Outlook, Outlook Express, etc. Pour éviter la perte des donnée due à une défaillance de l'ordinateur ou à une panne matérielle, Nimocard peut sauvegarder les données des utilisateurs dans un dossier séparé ou sauvegarder toutes les données sur le serveur internet.

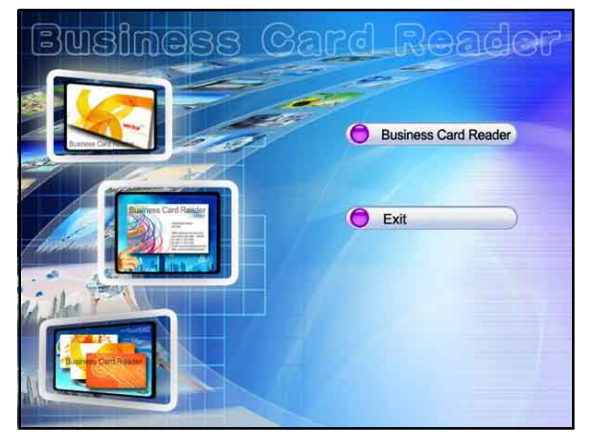

#### **6.13.1 1.Reconnaissance des cartes de visite**

Sélectionnez « Fichier » -> « Ouvrir image ». Vous pouvez choisir une langue et le logiciel reconnaîtra automatiquement la carte de visite comme l'indique l'illustration ci-dessous.

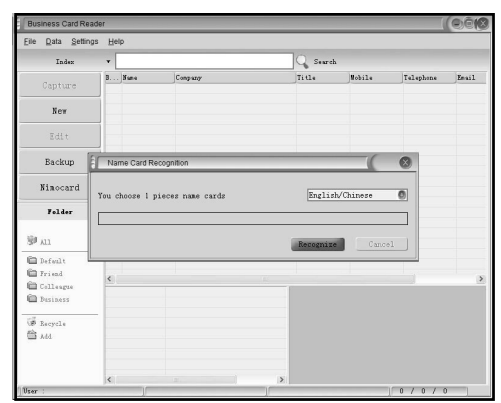

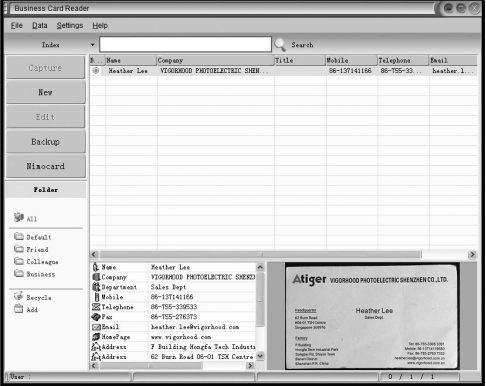

À la fin de la numérisation, vous pouvez fermer la fenêtre de capture ou cliquer sur la fenêtre principale pour afficher la fenêtre de prévisualisation comme illustré ci-dessous.

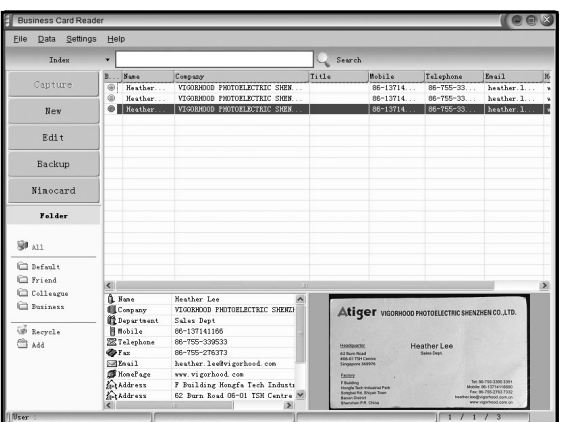

#### **6.13.2 Fenêtre Édition**

Sélectionnez l'une des cartes de visite listées dans la fenêtre de prévisualisation puis cliquez sur le bouton « Modifier » situé à gauche. La fenêtre d'édition apparaîtra comme suit:

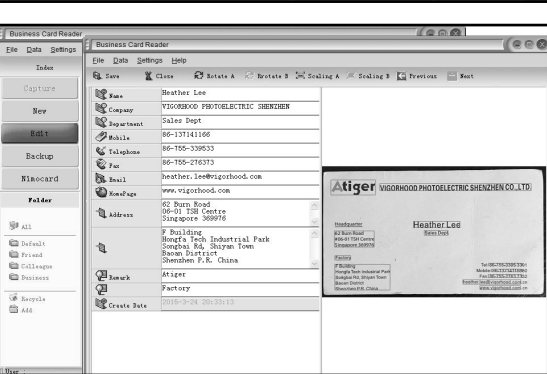

#### **6.13.3 Édition manuelle**

L'utilisateur peut manuellement changer tout le contenu du côté gauche de la fenêtre: Il peut également simplement faire un clic droit sur une zone de l'image de la carte, ce qui le redirigera vers le champ approprié.

L'utilisateur peut également faire pivoter l'image en cliquant sur le bouton « rotation » au-dessus de l'appareil. À la fin de l'édition, appuyez sur Fermer pour quitter la fenêtre d'édition.

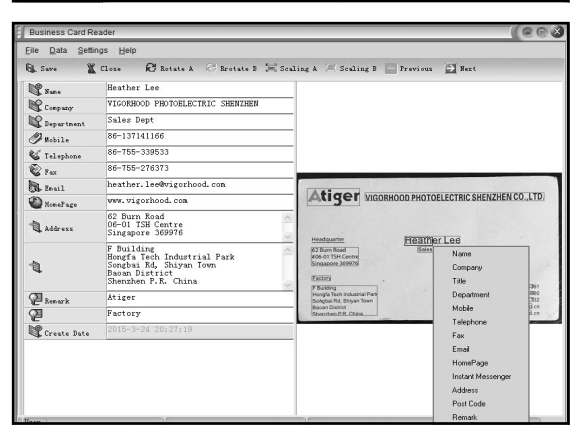

#### **6.13.4 Ajout d'une carte de visite**

L'utilisateur peut également créer une nouvelle carte de visite professionnelle en cliquant sur le bouton « Nouveau » du côté gauche de la fenêtre principale.

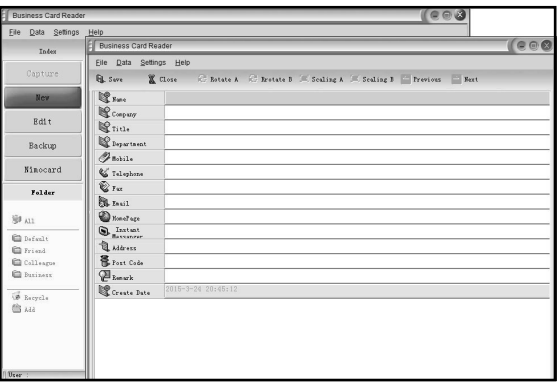

#### **6.13.5 Caractéristiques du logiciel**

- 1. Support multi-langue du SE Nimocard utilise la norme de chiffrement unicode et peut être installé en diverses langues sur divers systèmes d'exploitation.
- 2. Reconnaissance optique des caractères de plusieurs langues Le moteur avancé de reconnaissance optique des caractères supporte plusieurs langues telles que l'Anglais, le Chinois simplifié, le Chinois traditionnel, etc.
- 3. Gestion des cartes de visite professionnelles Nimocard permet aux utilisateurs de modifier ou de ranger rapidement les renseignements de leurs cartes de visite professionnelles. L'utilisateur peut également importer les données depuis ou exporter les données vers d'autres applications windows telles que Window Outlook, Outlook Express, Excel, etc.
- 4. Recherche rapide

 Nimocard permet aux utilisateurs de rechercher les renseignements voulues des cartes de visite professionnelles à l'aide d'une recherche de texte. Sa grande vitesse de recherche peut trouver n'importe quelle carte en une ou deux secondes.

- 5. Impression des cartes de visite professionnelles Nimocard fournit une grande gamme de modèles d'impression. Les renseignements de la carte de visite professionnelle peuvent facilement être imprimés sur une variété d'étiquettes ou d'enveloppes.
- 6. Sauvegarde des données

 Nimocard offre divers moyens de sauvegarde des données. L'utilisateur peut facilement sauvegarder localement ses données dans un dossier ou sur un serveur web. À l'aide du service de sauvegarde en ligne, l'utilisateur peut accéder à ses données de n'importe où, à tout instant et à l'aide de n'importe quel appareil doté d'un navigateur web.

# Rollet

#### **6.14 Résolution**

Changez la résolution en entrant dans le menu Résolution de l'appareil ou accédez au menu principal à l'aide de l'icône Accueil ou du bouton MODE. Appuyez sur le bouton GAUCHE/DROITE pour choisir la Résolution puis appuyez sur le bouton ENTRÉE pour confirmer.

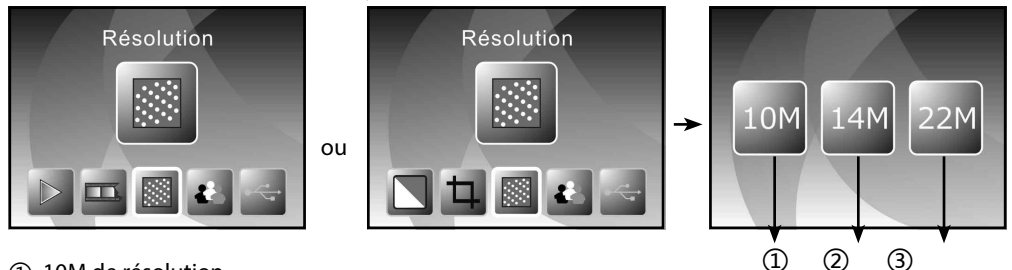

- ① 10M de résolution
- ② 14M de résolution
- ③ 22M de résolution

Vous pouvez appuyer sur le bouton GAUCHE/DROITE pour sélectionner la résolution puis appuyer sur le bouton ENTRÉE pour confirme.

#### **6.15 Langue**

Changez la langue à l'aide du menu Langue ou accédez au menu principal à l'aide de l'icône Accueil ou du bouton MODE à tout instant. Appuyez sur le bouton GAUCHE/DROITE pour choisir la langue puis appuyez sur le bouton ENTRÉE pour confirmer.

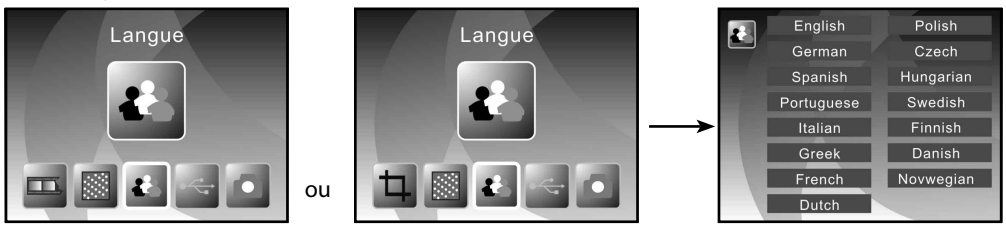

Vous pouvez appuyer sur le bouton GAUCHE/DROITE pour sélectionner la langue puis appuyer sur le bouton ENTRÉE pour confirmer.

#### **6.16 Mode USB**

Après la capture, veuillez retirer la carte mémoire du scanneur de films et de photos pour télécharger les images stockées depuis la carte mémo

Lorsque l'appareil est connecté au PC à l'aide d'un câble USB, veuillez appuyer sur le bouton MODE pour accéder au menu principal. Appuyez ensuite sur le bouton GAUCHE/DROITE pour sélectionner

le mode USB puis sur le bouton ENTRÉE pour confirmer. Le scanneur de films et de photos deviendra un périphérique de stockage et vous pourrez examiner ou modifier les images sur le PC.

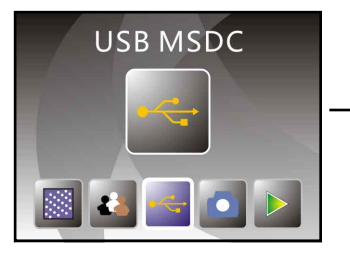

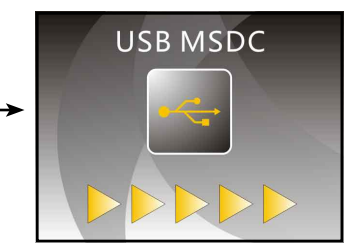

Vous pouvez également appuyer sur le bouton MODE pour retourner au menu principal.

### **7. Dépannage**

**Question:** Une bande indésirable apparaît au bord de l'image.

**Réponse:** S'il s'agit d'une légère bande, bougez doucement le support d'avant en arrière dans l'appareil jusqu'à ce qu'elle disparaisse de la fenêtre de prévisualisation. Si la bande est toujours présente, veuillez contacter votre revendeur.

**Question:** L'appareil ne peut pas se connecter à l'ordinateur.

**Réponse:** Veuillez vérifier si le câble a déjà été connecté au port USB de l'ordinateur ou connectez le câble à un autre port USB. Il vous est recommandé de le connecter directement à la carte mère via le port USB situé à l'arrière de la machine et non depuis le panneau avant. Allumez l'appareil et entrez en mode USB et il agit comme un périphérique de stockage de masse.

### **8. Conformité**

Le fabricant déclare que la mention CE a été apposée sur cette unité conformé¬ment aux exigences fondamentales et dispositions applicables des directives européennes suivantes:

2011/65/CE Directive RoHS 2004/108/CE Directive CEM 1999/5/CE Directive R&TTE 2006/95/EEC Directive LVD 2009/125/EG Directive EuP 2002/96/EG Directive WEEE

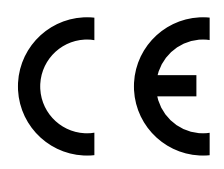

La déclaration de conformité CE peut être demandée à l'adresse mentionnée sur la carte de garantie

### **9. Spécifications techniques**

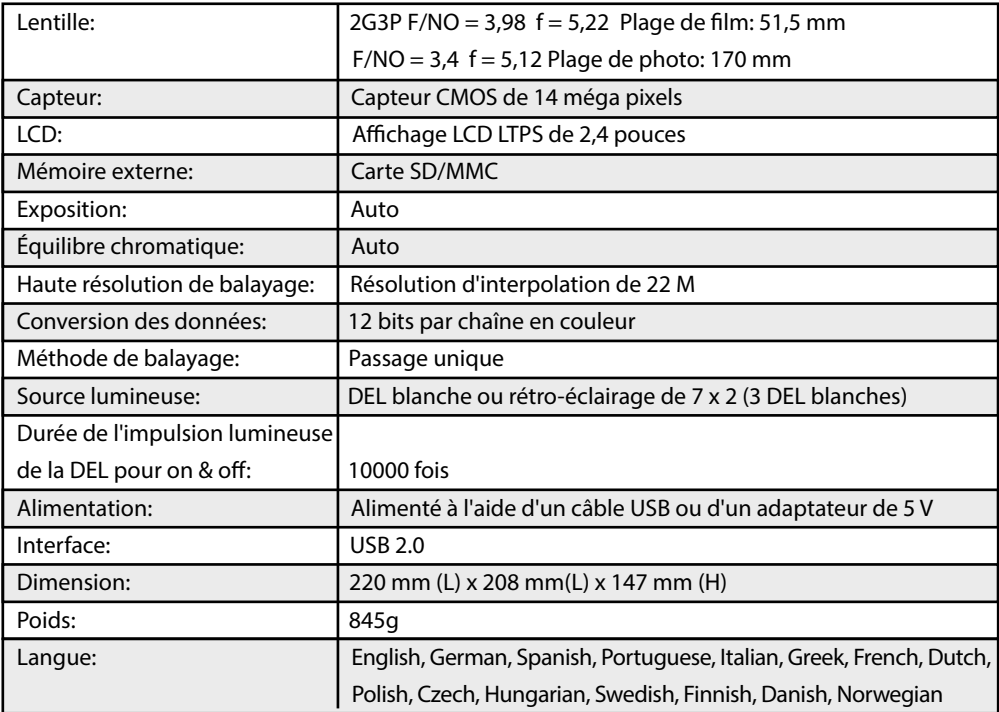